# **Aanvraagtraject kredieten via CFSN Kredietendesk binnen Finix**

- **1. Toevoegen CFSN Kredietendesk als Inkoopcombinatie**
- **2. Aanvraag van een los krediet via CFSN Kredietendesk**
- **3. Aanvraag van krediet via CFSN Kredietendesk in combinatie met een hypotheek**

#### **ROUTE!**

U kiest te allen tijde voor het product 'Interbank Krediet', daar zij bij CFSN als enige aangesloten aanbieder voor consumptief krediet zijn aangemeld in Finix. U kiest daarna onder 'Inkooporganisaties' voor CFSN Kredietendesk voor het versturen van de aanvraag. Vervolgens gaan wij de aanvraag voorleggen bij alle beschikbare banken.

#### **1. Toevoegen CFSN Kredietendesk als Inkoopcombinatie**

Kies in het hoofdscherm voor *Instellingen* en vervolgens voor *Inkoopcombinaties.*

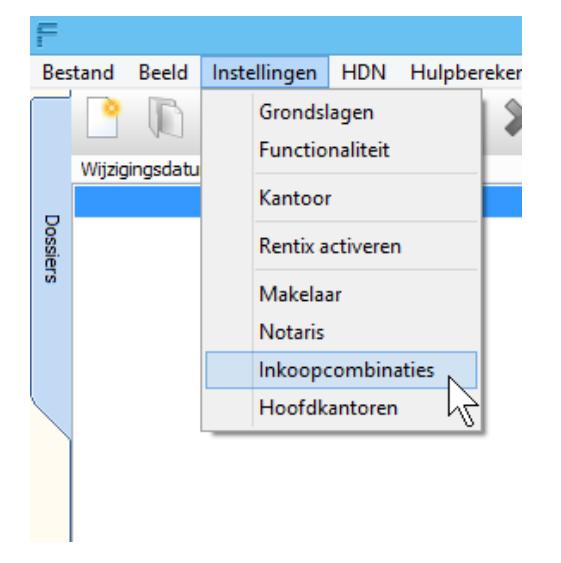

Klik op de button *Toewijzen* en selecteer rechts *CFSN Kredietendesk B.V.* Vul desgewenst de lege velden in.

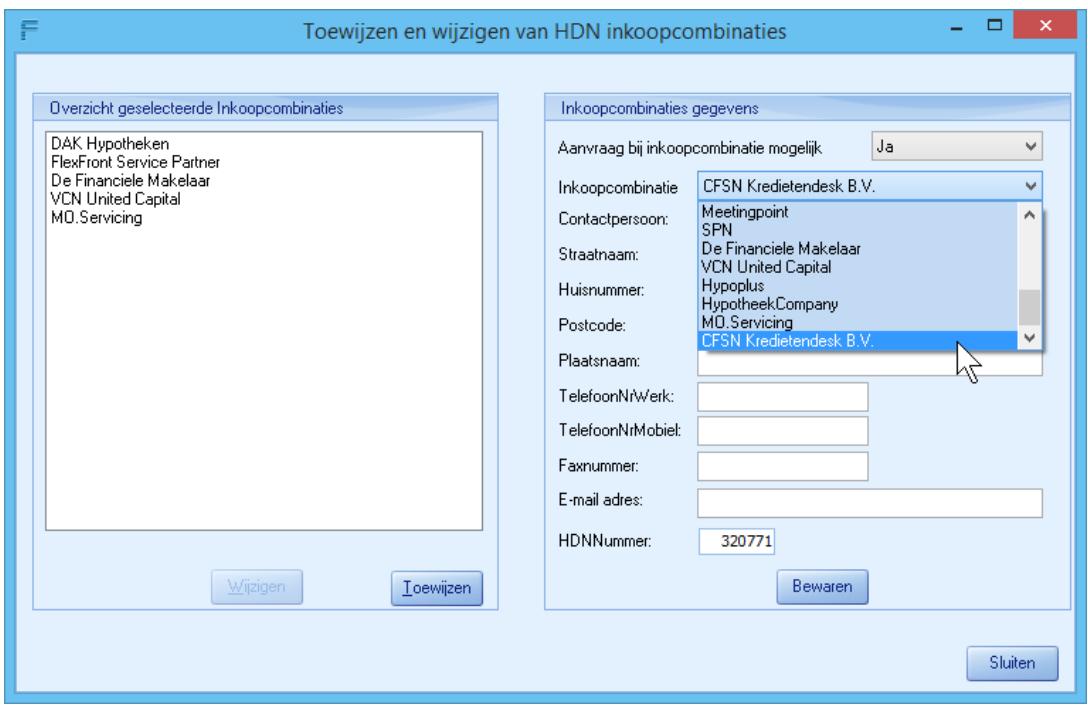

Klik vervolgens in het hoofdscherm op *Kantoor* onder *Instellingen*

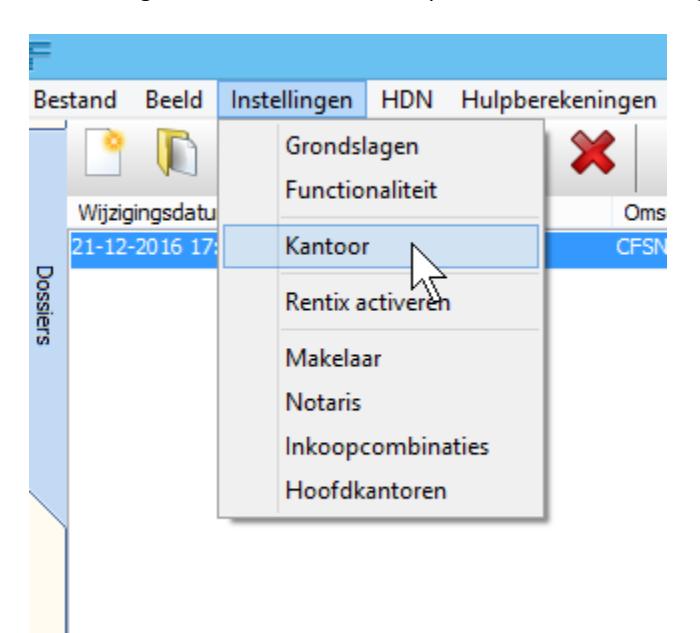

Klik vervolgens op het tabblad *Communicatie.* Via *Toewijzen* kiest u vervolgens bij Maatschappij Interbank Krediet. Vul vervolgens uw **agentschapsnummer van CFSN Kredietendesk** in bij TP nummer Krediet.

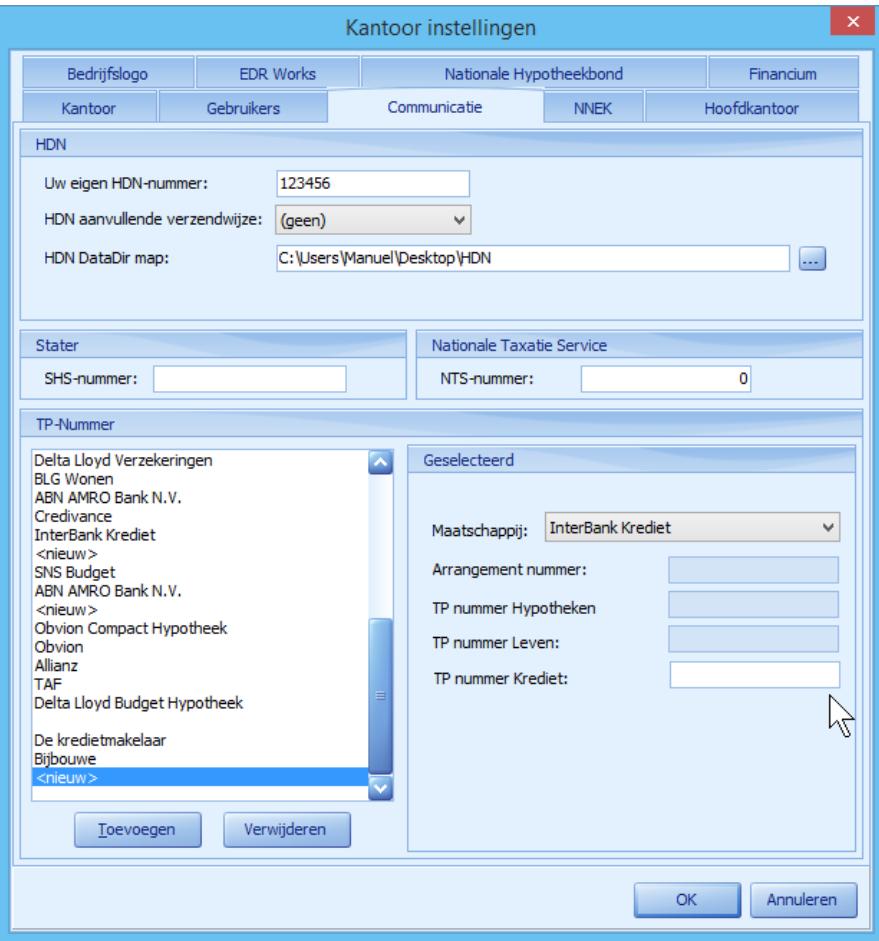

# **2. Aanvraag van een los krediet via CFSN Kredietendesk**

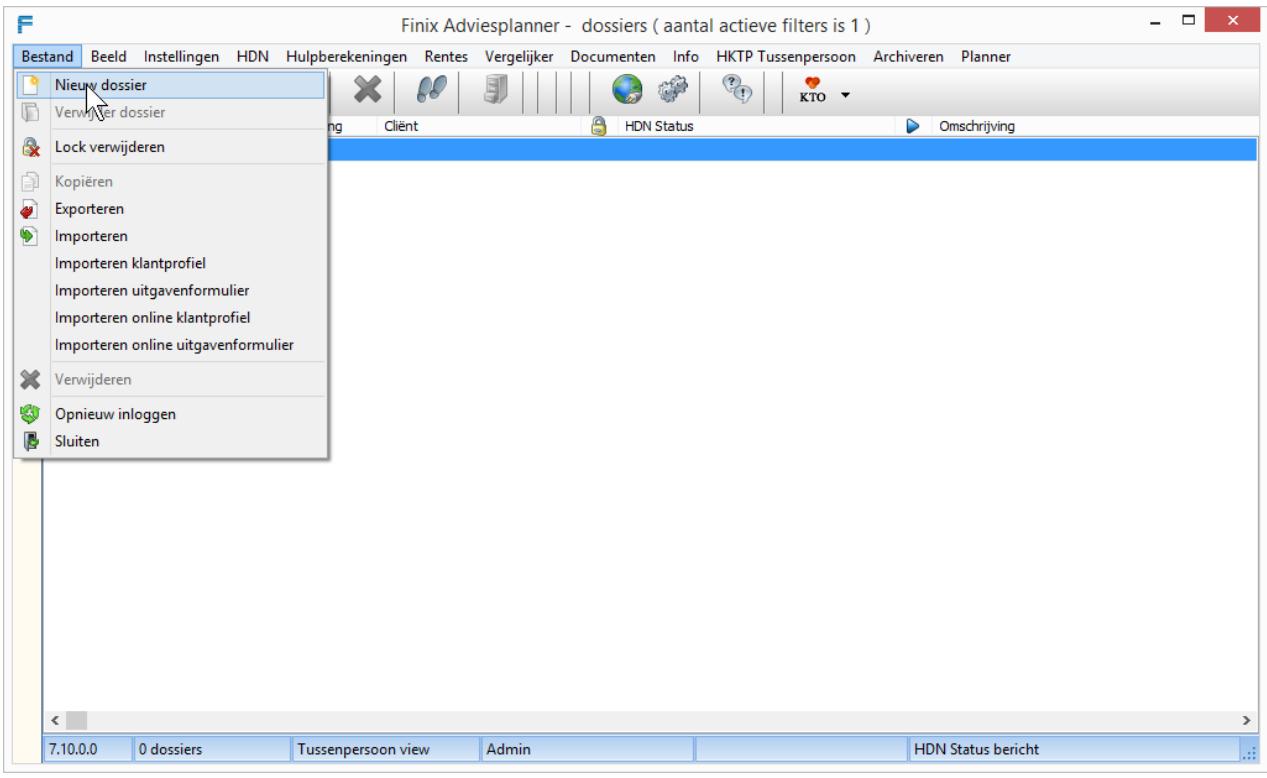

#### Klik links bovenaan het scherm om een Nieuw Dossier aan te maken

# Vul de huidige situatie in

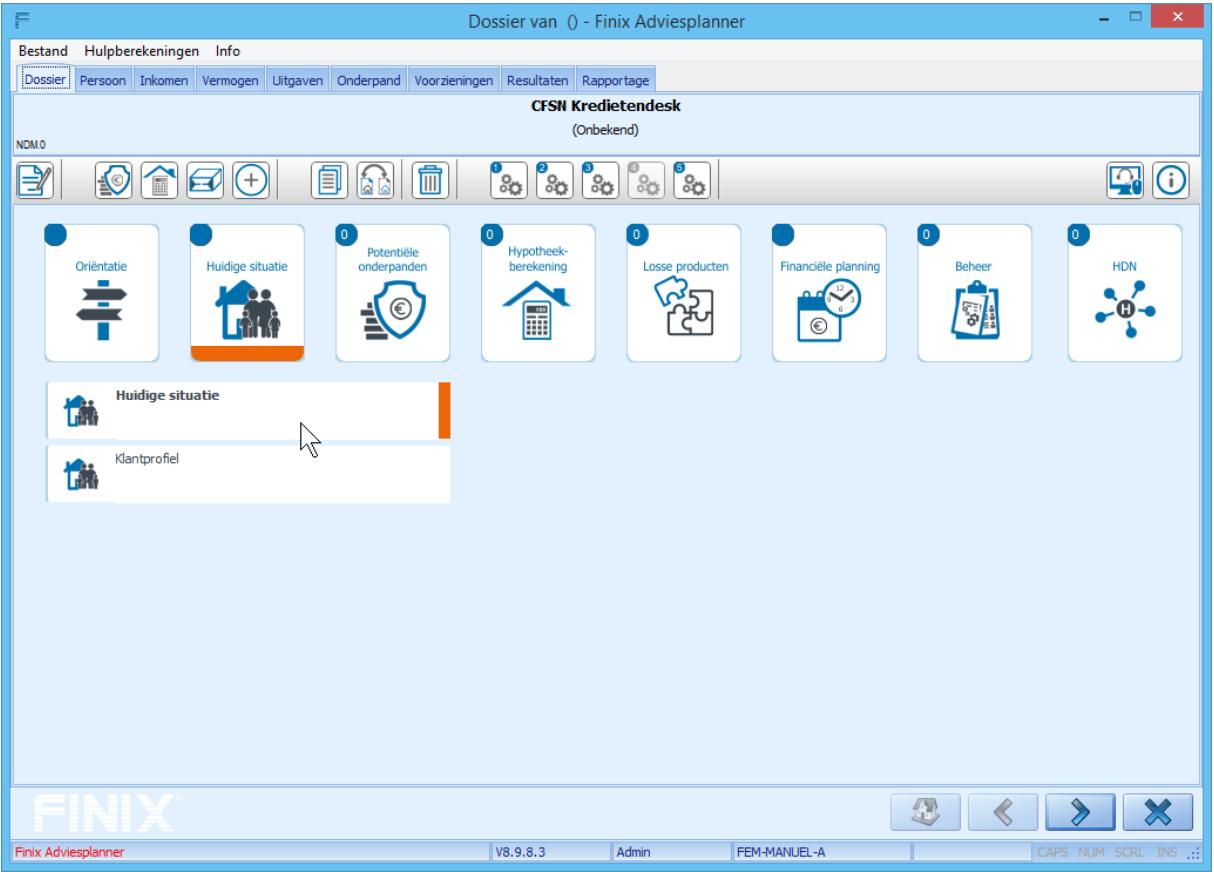

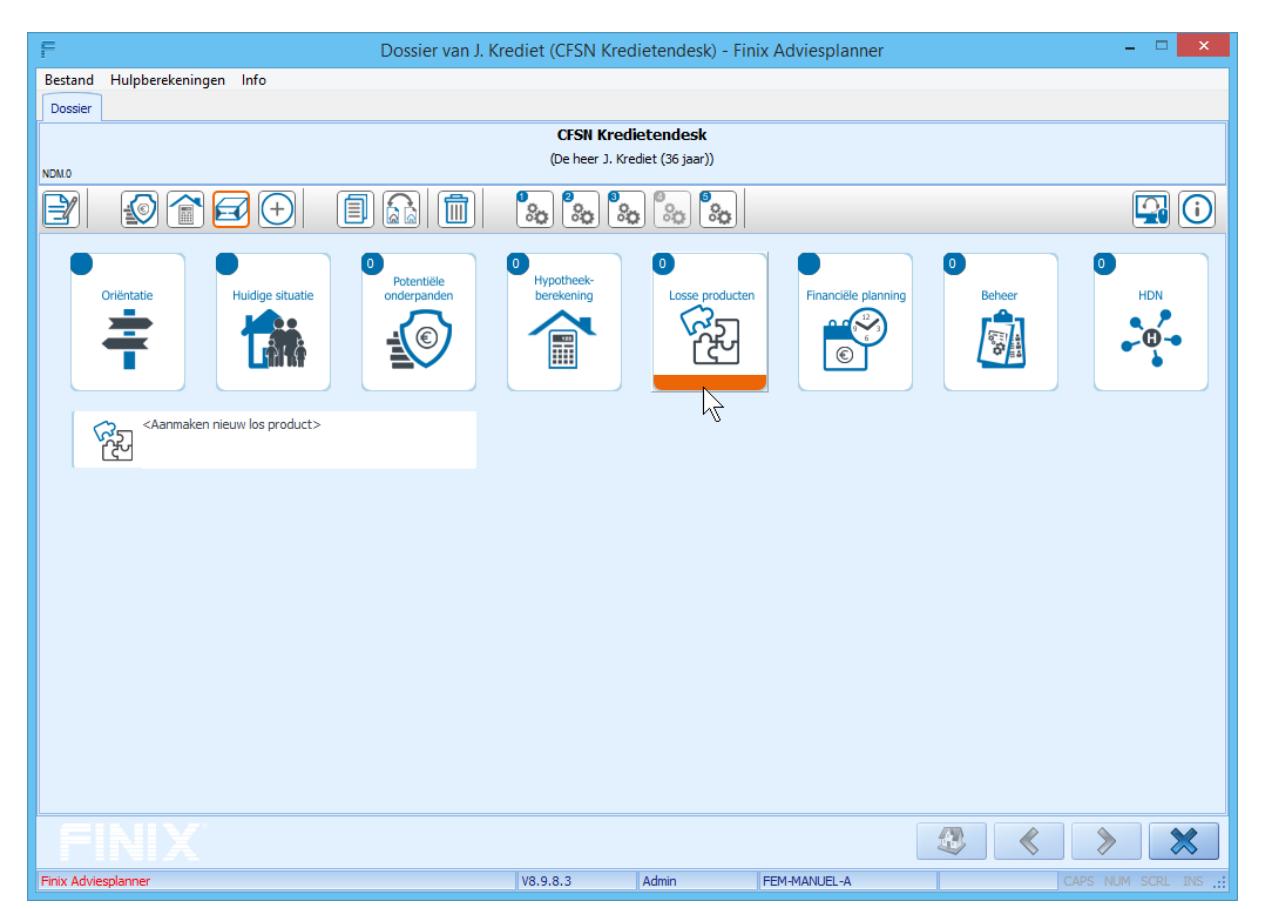

Klik na het invullen van de Huidige situatie op de button Losse Producten

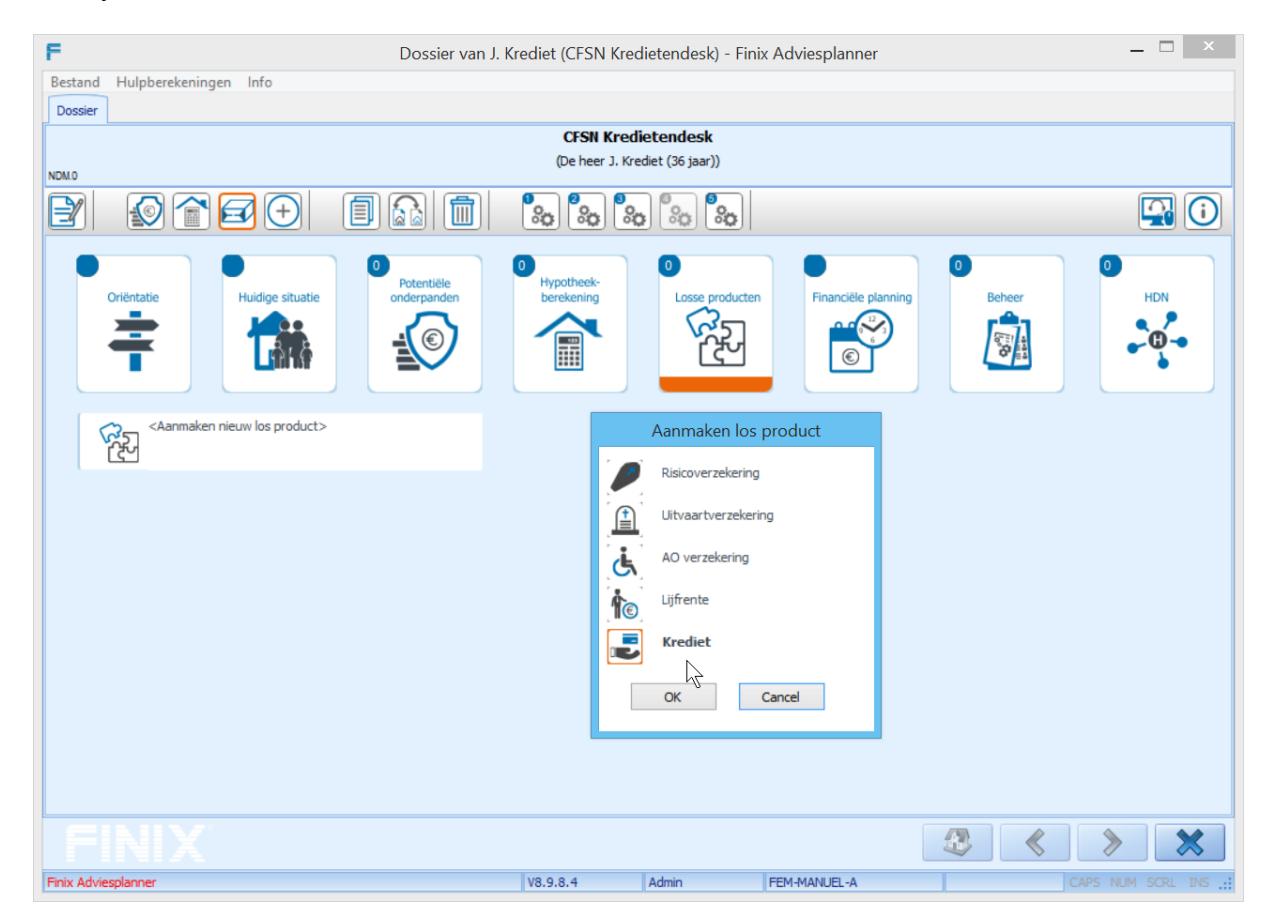

#### Kies bij Aanmaken Los Product voor Krediet

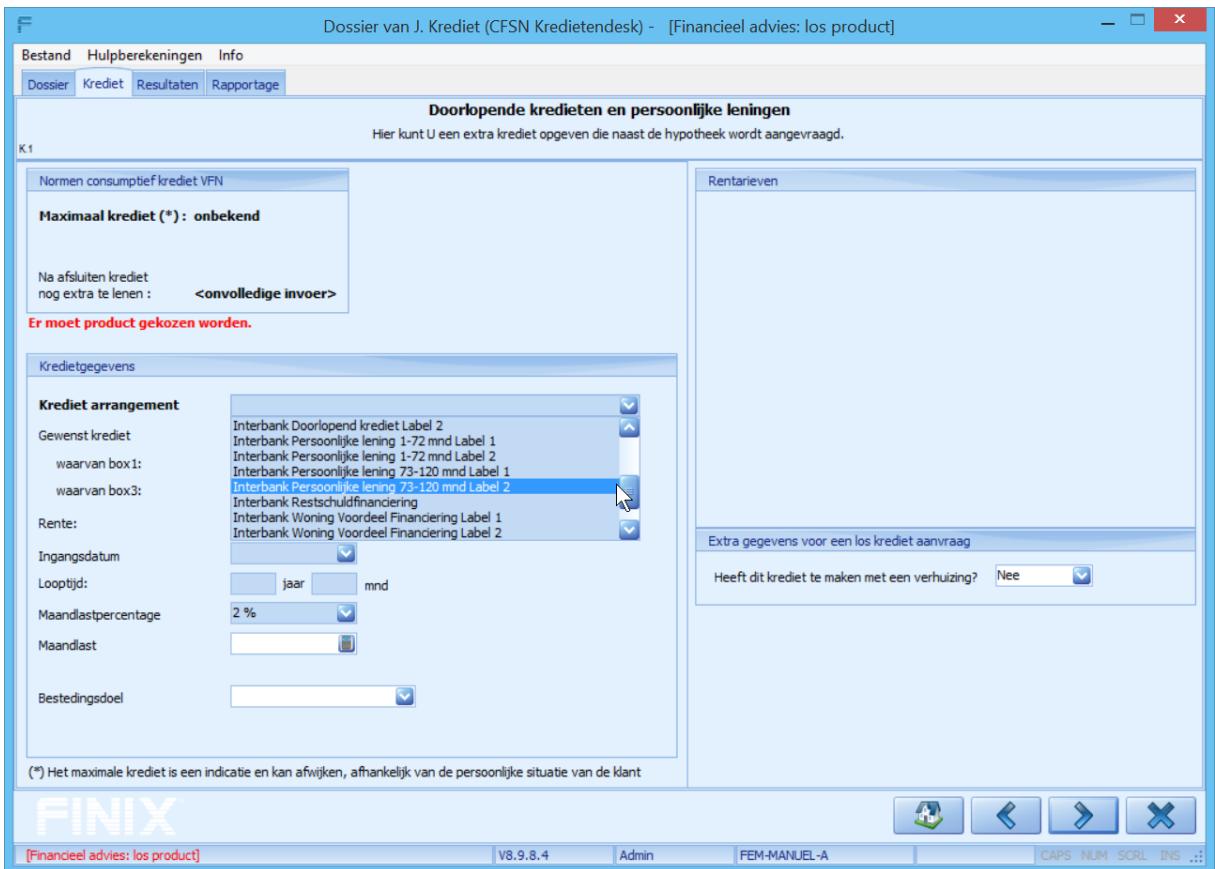

Kies hier het gewenste kredietarrangement en voer de rest van de gegevens in.

Nadat u het gewenste kredietarrangement heeft geselecteerd klikt u bovenaan op het tabblad *Dossier* om in het hoofdscherm van het Dossier terug te keren. Vervolgens klikt u op de button HDN en kiest u links voor het gewenste kredietarrangement om de aanvraag te versturen via HDN.

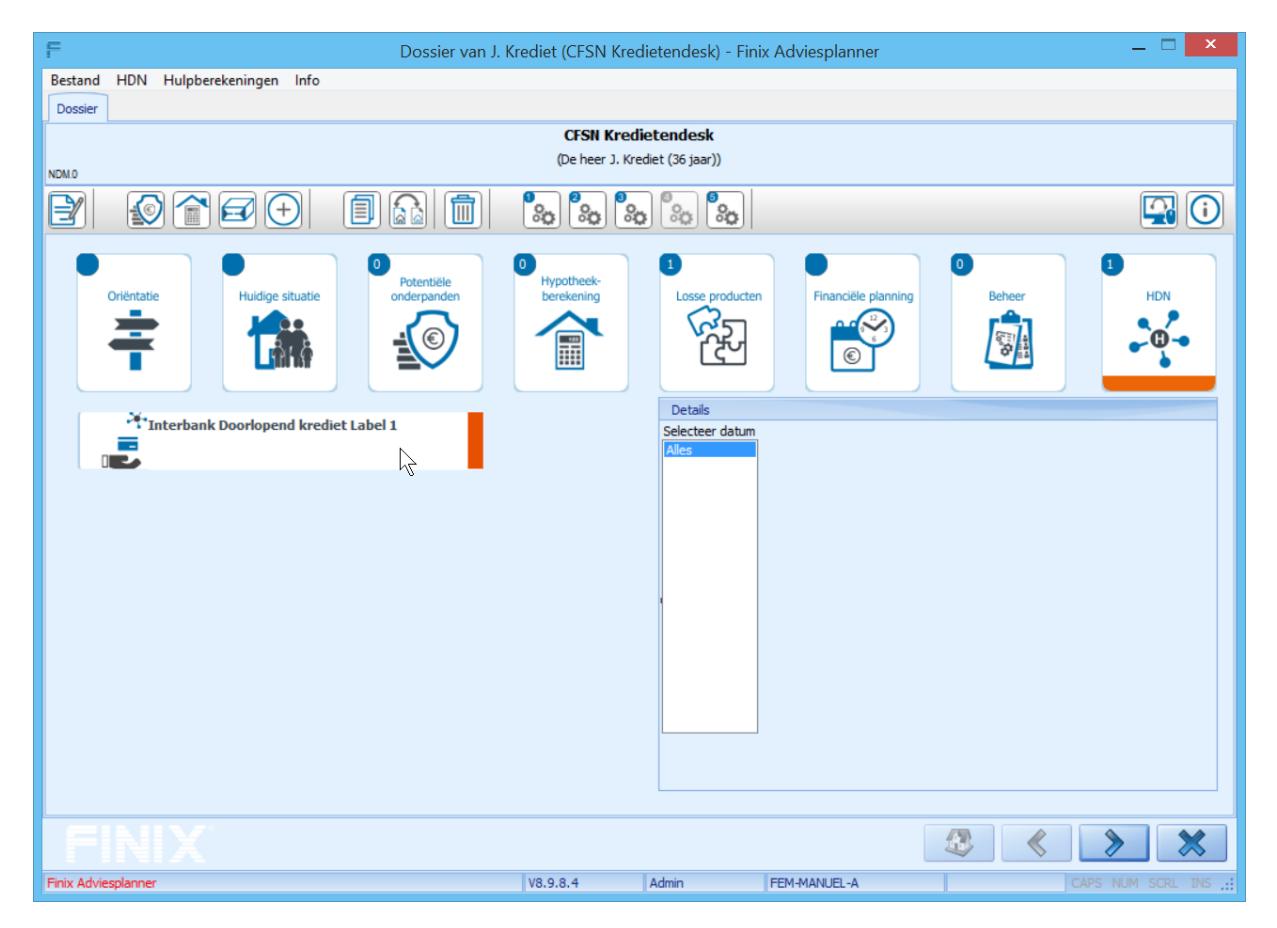

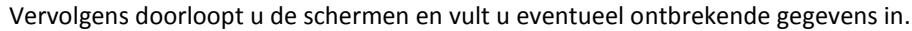

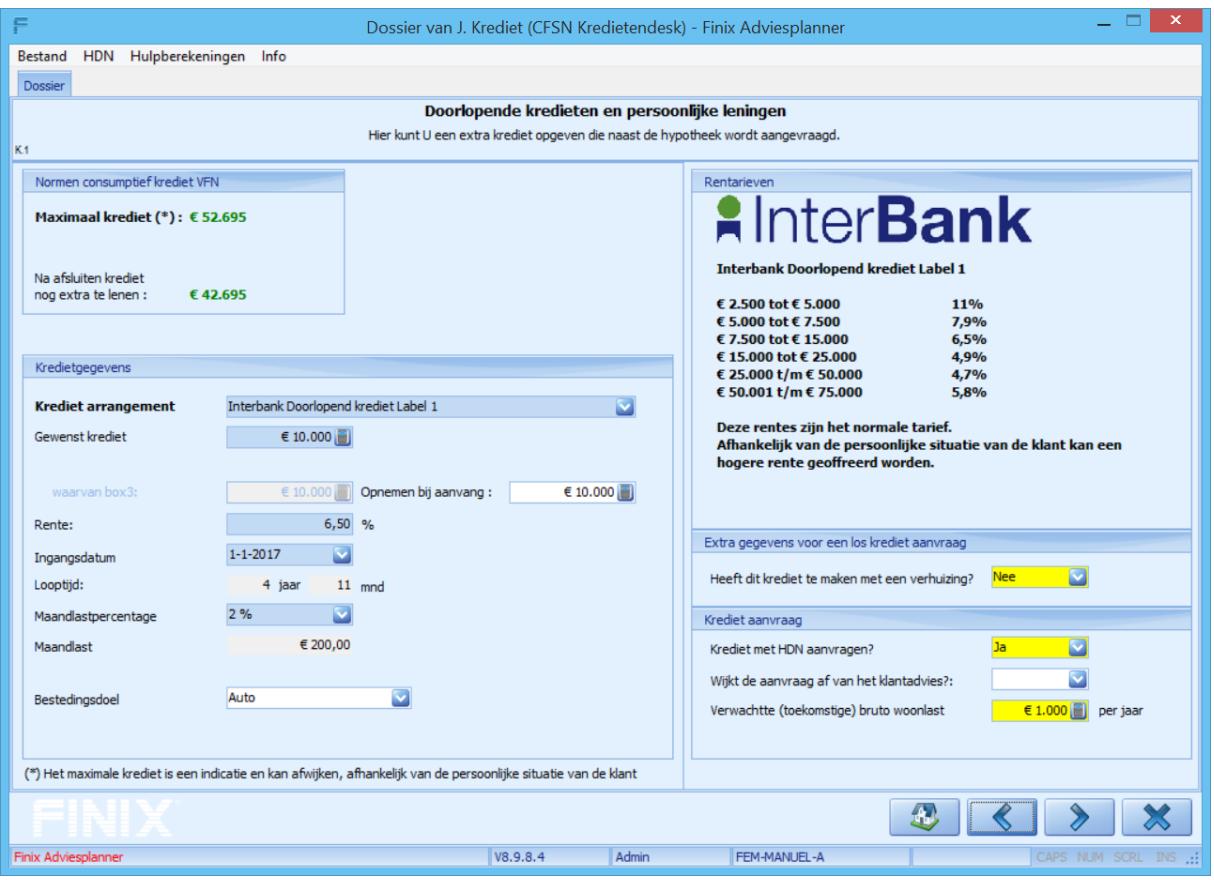

Kies op het Tabblad *Offerteaanvraag creëren en klaarzetten* Eerst voor CFSN Kredietendesk B.V. bij de combobox *Inkoopcombinatie* en druk vervolgens op de button Aanmaken HDN Krediet bericht om de aanvraag voor het gewenste kredietarrangement via HDN te versturen naar CFSN Kredietendesk.

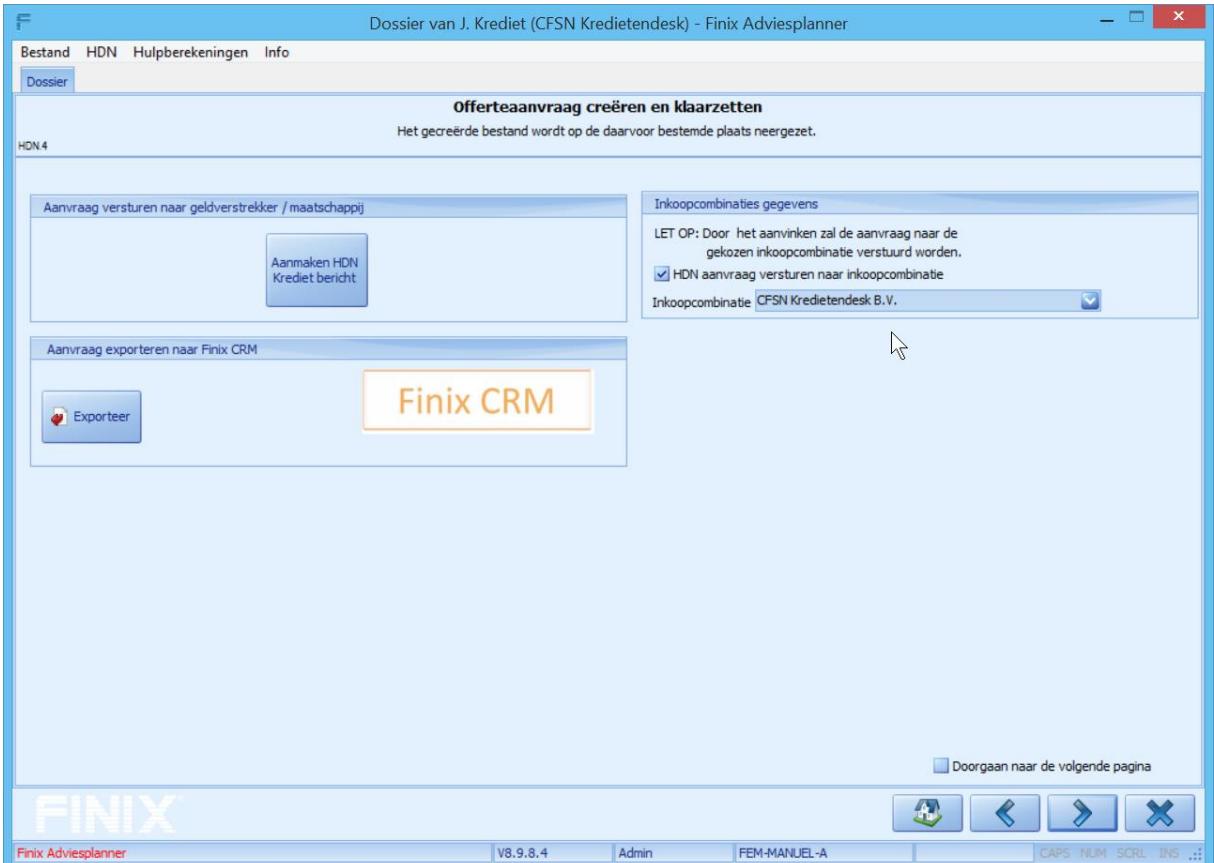

### **3. Aanvraag van krediet via CFSN Kredietendesk in combinatie met een hypotheek**

Vul de huidige situatie in.

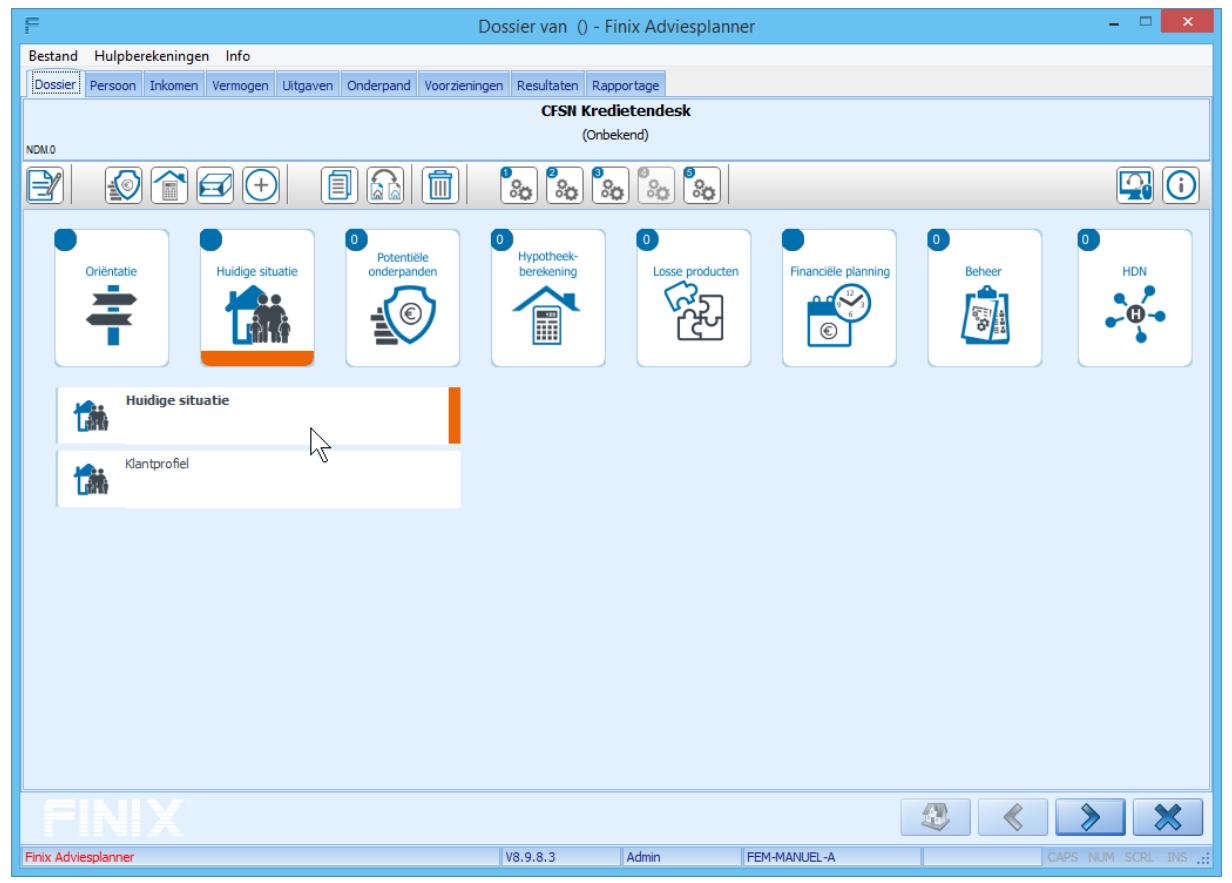

Klik op de button Potentiele onderpanden en voer hier het de gegevens in van het onderpand wat men wil kopen.

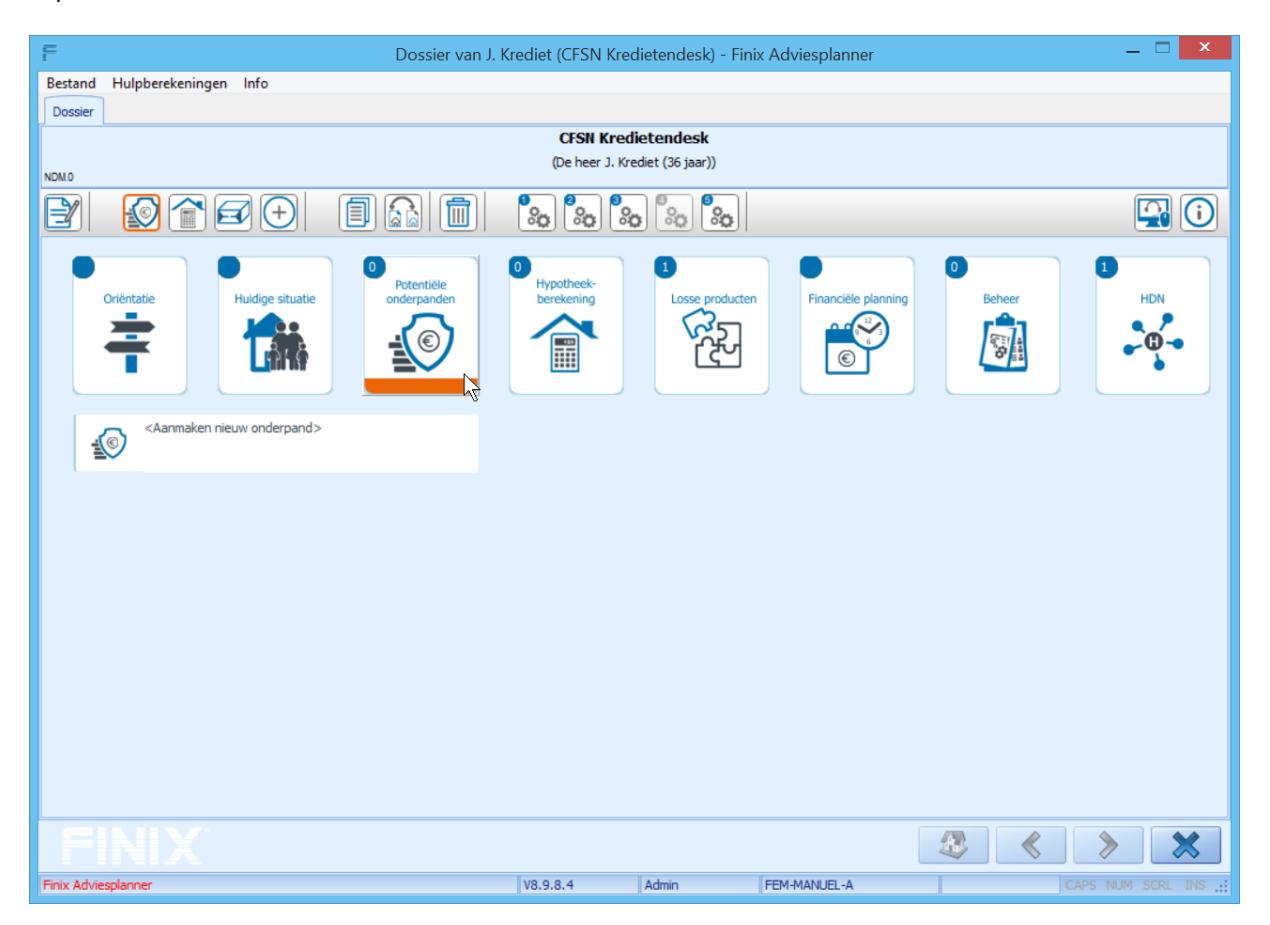

Nadat u de gegevens van het onderpand heeft ingevuld klikt u op de button Hypotheekberekening om de betreffende hypotheekberekening te maken.

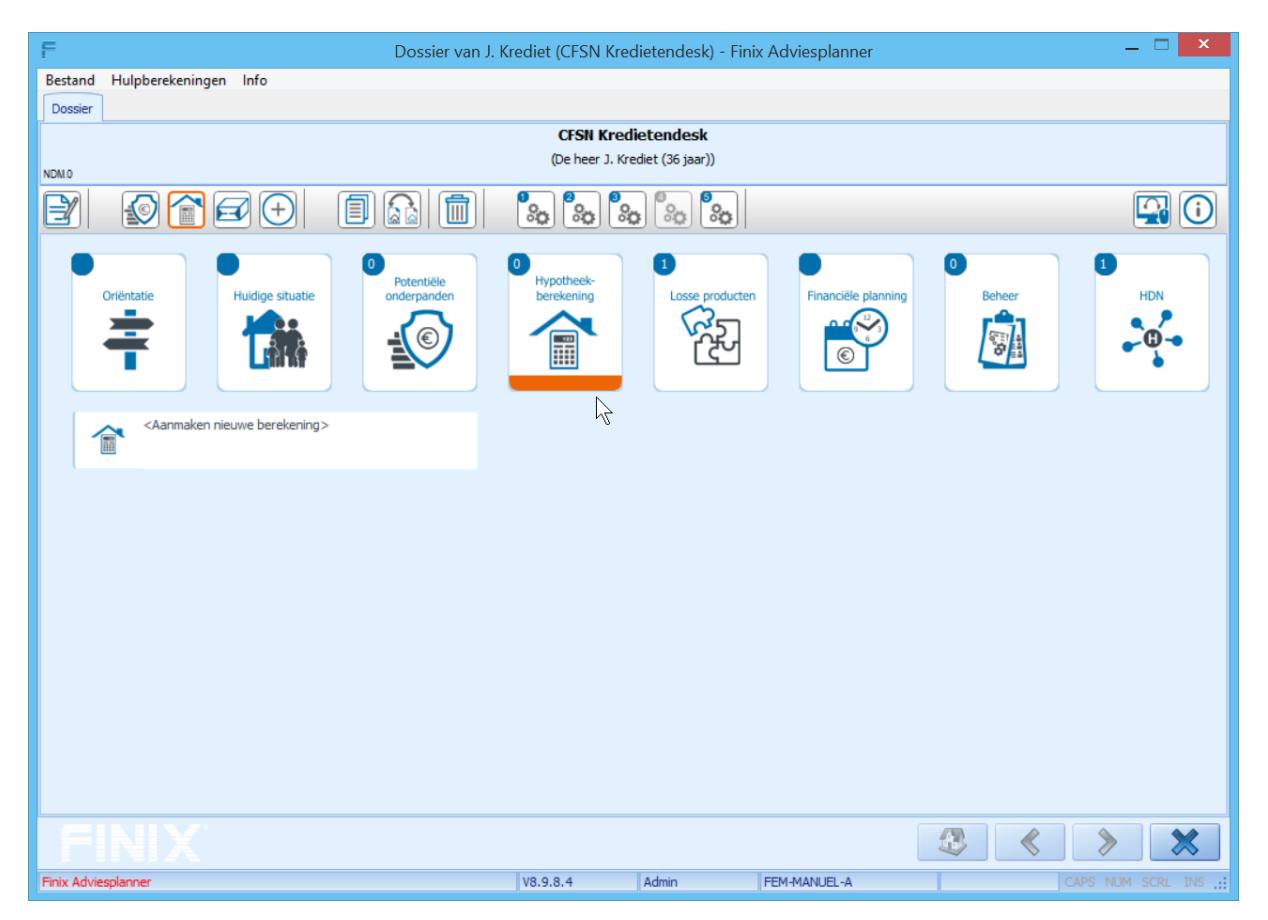

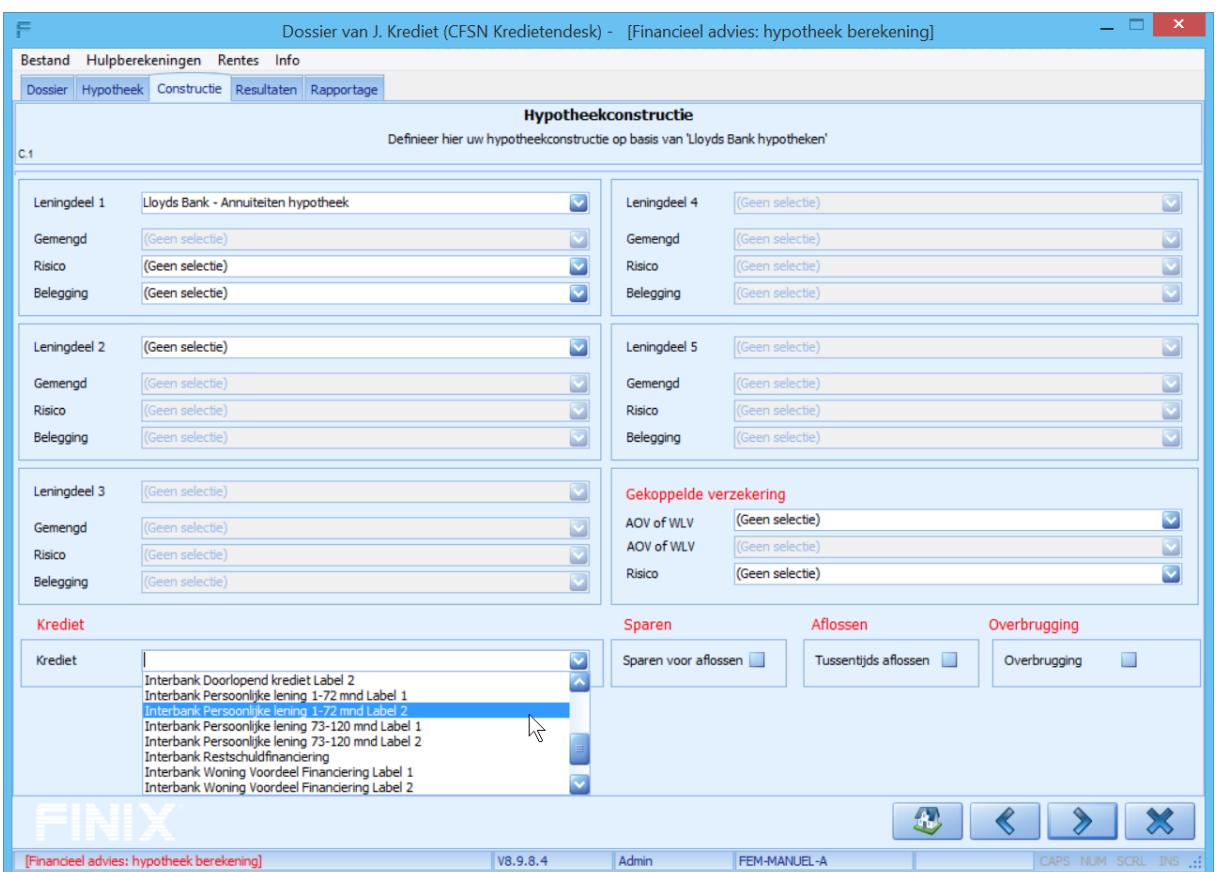

Kies vervolgens op het tabblad Constructie bij *Krediet* voor het gewenste kredietarrangement.

# Vul de gegevens in.

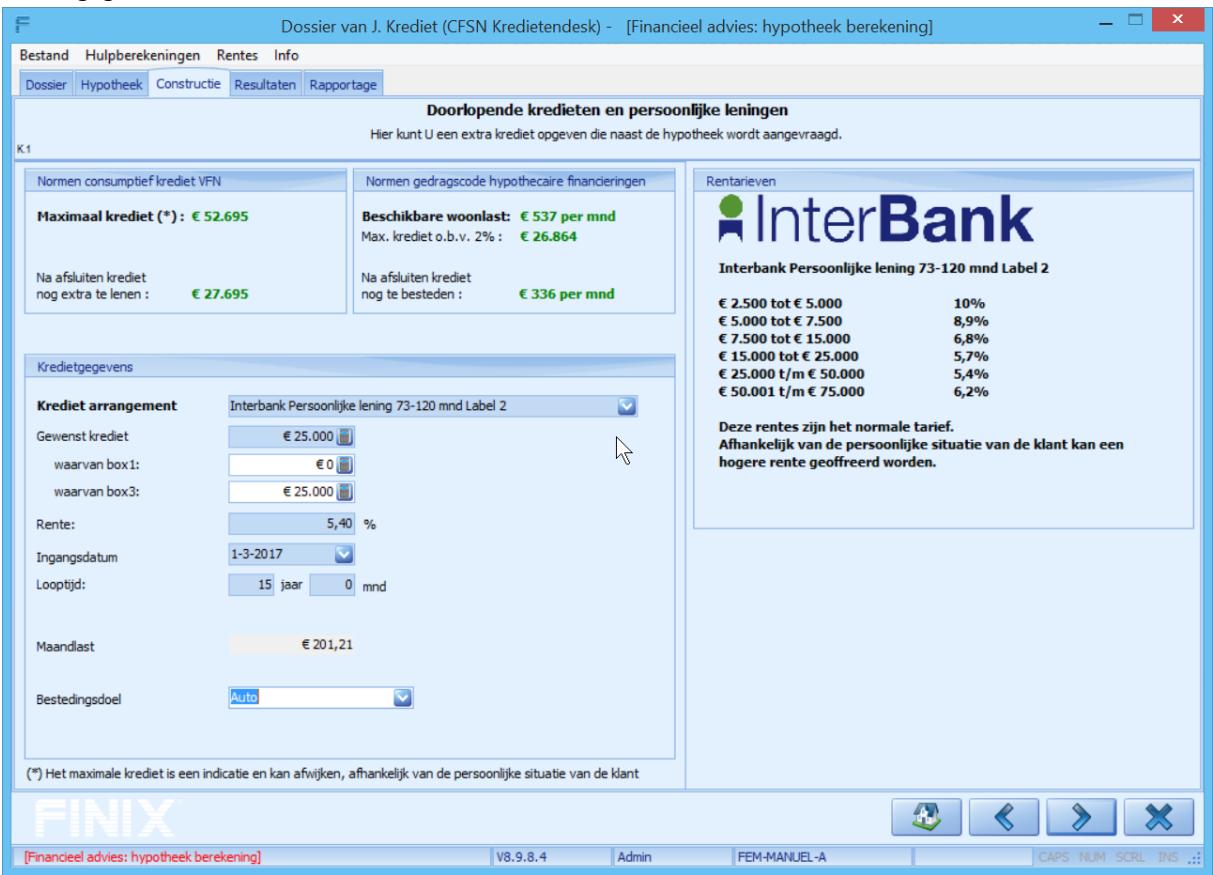

Nadat u de gegevens heeft ingevuld klikt u bovenaan op het tabblad Dossier om in het hoofdscherm van het Dossier terug te keren. Vervolgens klikt u op de button HDN en kiest u links voor de betreffende aanvraag die u wil verzenden via HDN. Dubbelklik vervolgens op betreffende aanvraag.

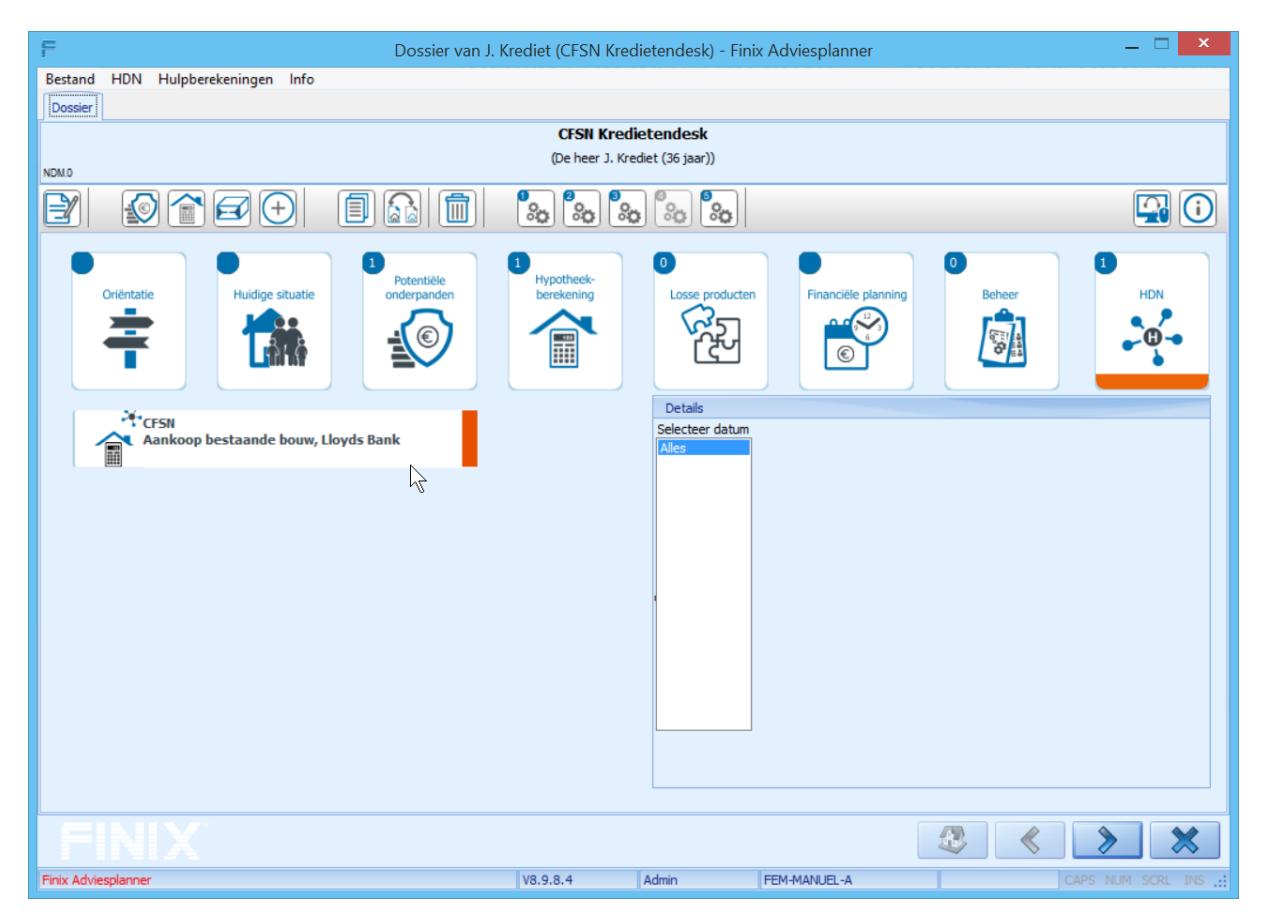

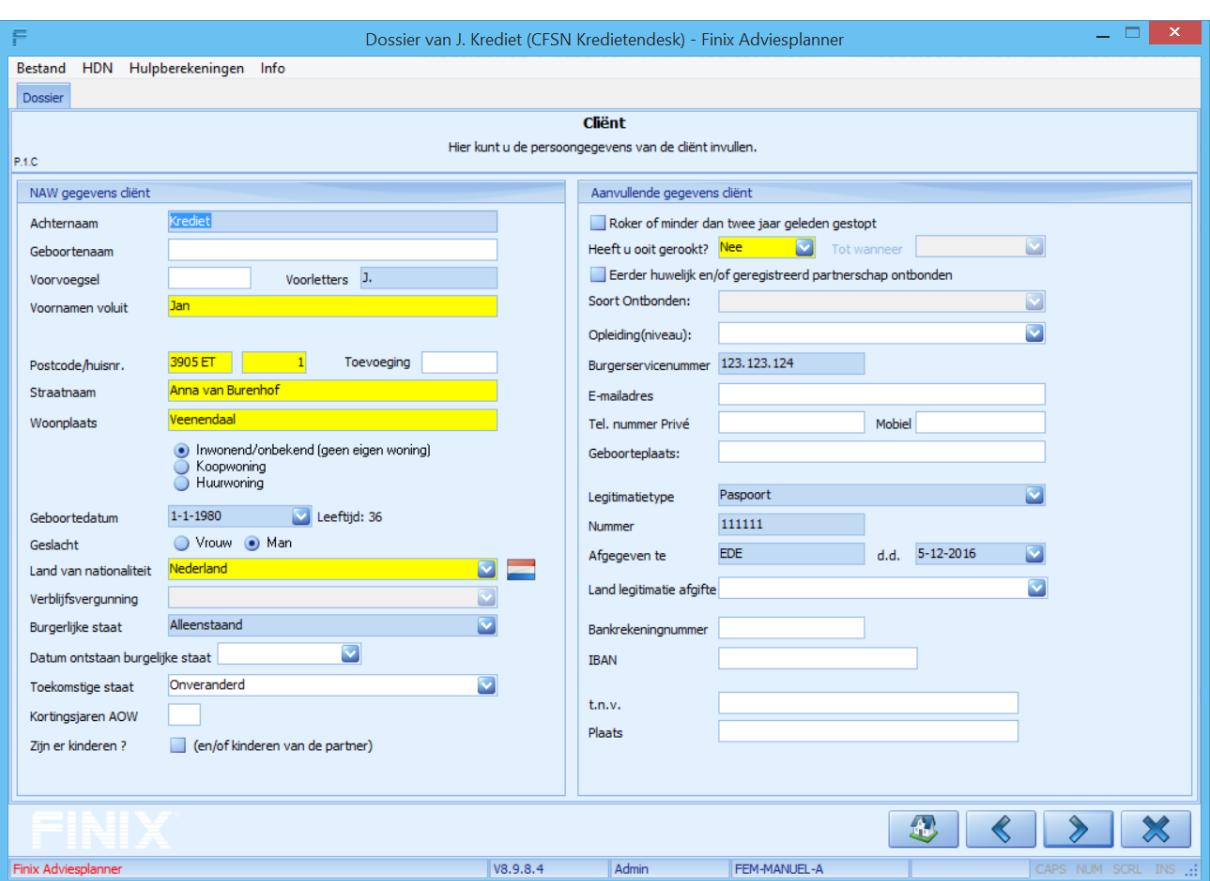

Vervolgens doorloopt u de schermen en vult u eventueel ontbrekende gegevens in.

Kies op het Tabblad *Offerteaanvraag creëren en klaarzetten* Eerst voor CFSN Kredietendesk B.V. bij de combobox *Inkoopcombinatie* en druk vervolgens op de button Aanmaken HDN Krediet bericht om de aanvraag voor het gewenste kredietarrangement via HDN te versturen naar CFSN Kredietendesk.

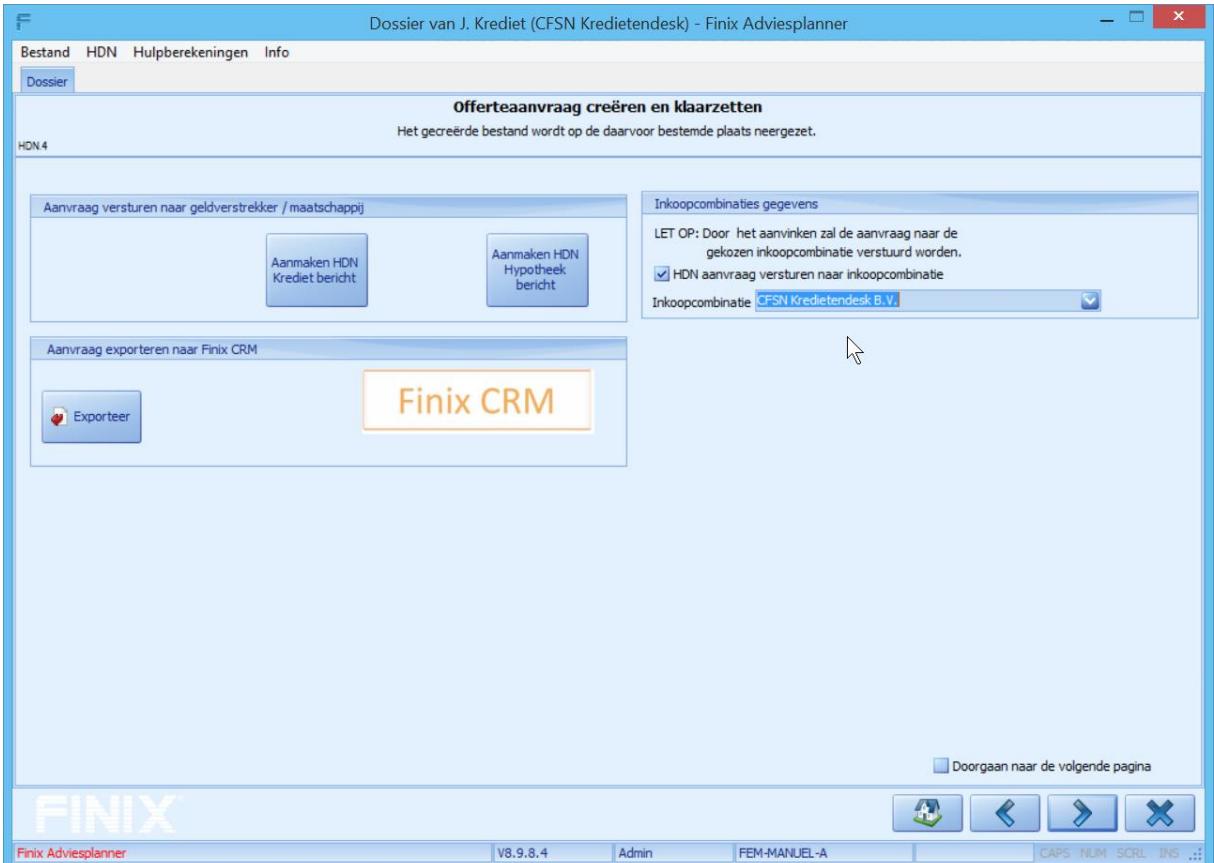